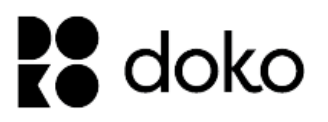

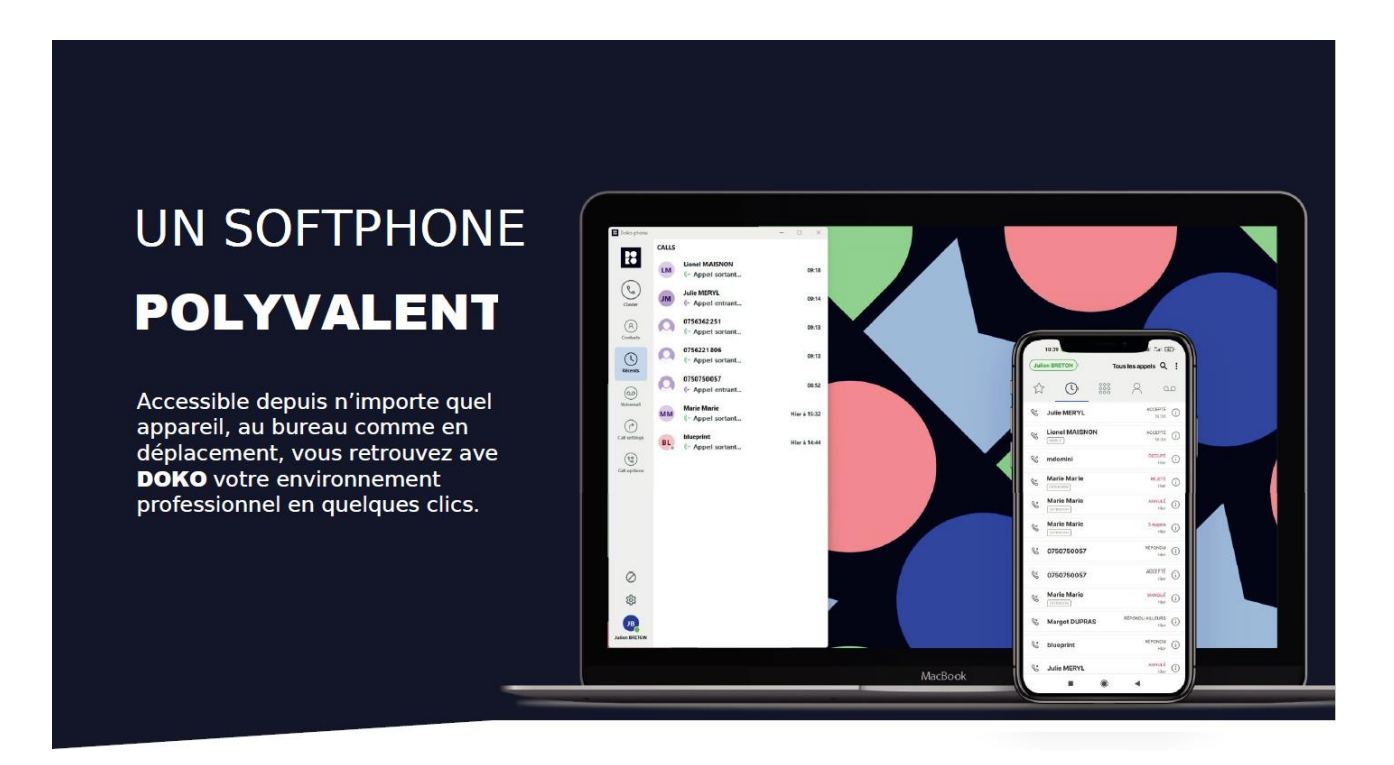

# Doko votre téléphonie d'entreprise vous suit partout !

Doko est une nouvelle solution de communication unifiée disponible sur PC et tablette & sur tout système d'exploitation (Android, iOS, Windows, Mac OS).

Ce guide a pour objectif de vous présenter en détail le fonctionnement du logiciel Doko-phone sur les smartphones et tablettes fonctionnant avec Android (Google™).

> Immeuble le Périclès, 27 avenue des Béthunes – 95310 Saint Ouen l'Aumône Tél. 01 34 02 44 04 – Fax 01 34 02 44 08 – www.smart-telecom.fr

## **INSTALLATION**

Cette partie permet de décrire l'ensemble des étapes pour installer Doko sur votre smartphone ou votre tablette Apple.

Rendez-vous sur l'App Store et tapez « Doko-phone » dans le champ de recherche.

## **Prérequis : Android 6.0 et versions suivantes**

## **AUTHENTIFICATION**

Lorsque vous lancez Doko-phone pour la première fois, l'application va vous demander de vous authentifier pour accéder à votre environnement personnel.

- Entrez votre Nom d'utilisateur ainsi que le mot de passe ;
- Cliquez sur « Sign in » (Se connecter).

Il vous est également possible de vous connecter d'une manière plus simple et plus rapide grâce à un **QR Code** qui peut vous être mis à disposition par votre administrateur ou disponible sur [montableaudebord.fr.](http://montableaudebord.fr/)

Au 1er lancement, vous devez autoriser :

- L'utilisation du microphone intégré (obligatoire) ;
- L'enregistrement des appels (facultatif) ;
- L'accès aux contacts (recommandé).

Pour que Doko-phone puisse fonctionner correctement.

L'application est basée sur un affichage plein écran accessible par des boutons situés dans la partie supérieure. Il suffit de taper sur l'un des 5 icones pour changer d'écran :

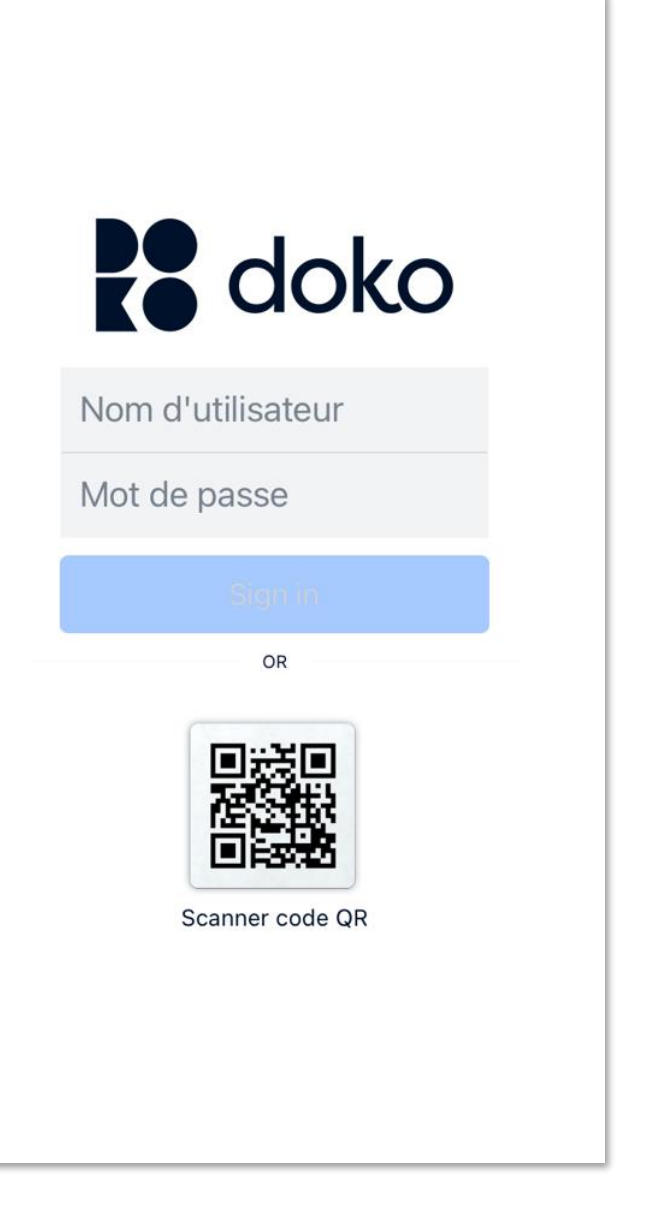

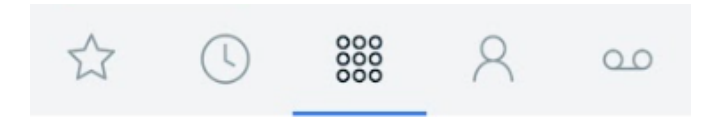

Lorsque que vous lancez l'application, l'écran principal s'affiche avec l'onglet « Clavier » sélectionné.

Sur la partie haute vous trouverez les informations relatives à votre compte (votre nom) et le bouton d'accès aux paramètres . Si votre compte est bien enregistré, votre nom apparaît en vert.

Un appui sur votre nom fera apparaître la fonction « Ne pas déranger » et le nombre de messages vocaux dans votre messagerie :

#### Statut du compte

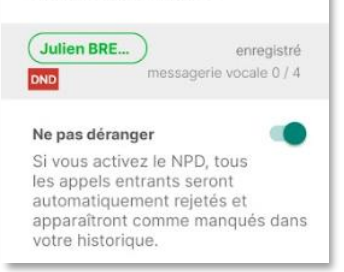

Cette fonction doit être utilisée pour désactiver l'application sur votre smartphone.

Dans la partie centrale est affiché le clavier permettant de composer le numéro des correspondants à appeler.

Lorsque vous composez un numéro de téléphone, si vous avez mis l'indicatif vous aurez une information sur le pays que vous êtes sur le point d'appeler et si le contact ne fait pas parti de vos contacts vous aurez la possibilité de l'ajouter.

Si vous composer le numéro d'un contact figurant dans votre annuaire, son nom apparaitra.

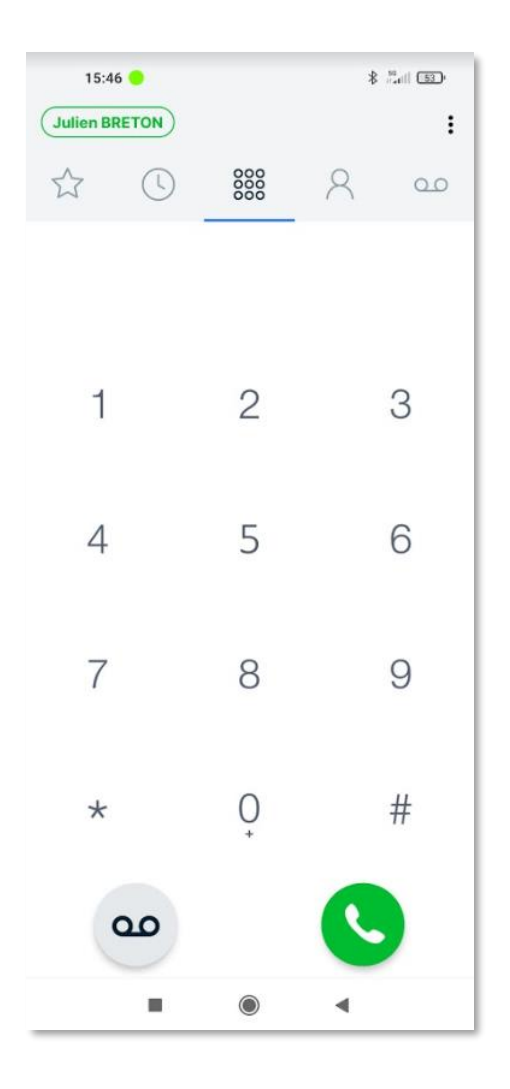

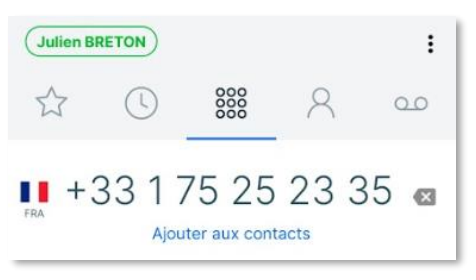

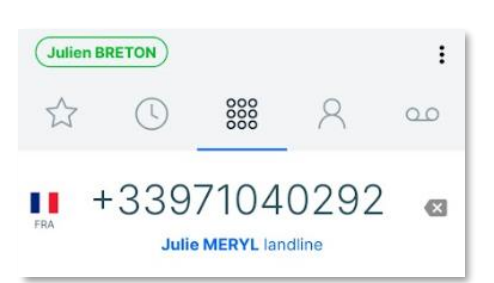

## **APPEL**

Quand vous recevez un appel avec votre écran verrouillé, c'est directement l'application de téléphonie de votre smartphone (appelé communément le « *dialer* ») qui est affichée.

De ce fait, vous retrouverez tous les appels passés avec Doko-phone dans le journal d'appel général de votre téléphone (cf. « journal d'appel »).

## **Il est important dans les paramètres : de votre smartphone d'autoriser toutes les notifications pour l'application Doko-phone.**

Dans cet écran vous pouvez accepter l'appel en glissant le bouton « Répondre ».

Si votre correspondant communique son identité (cas des appels internes) ou s'il peut être identifié grâce à son numéro, son nom apparaîtra sur l'écran.

Quand vous êtes en communication vous voyez l'écran d'appel de votre smartphone avec les fonctions habituelles :

- Couper votre micro (silence) ;
- Mettre l'appel en haut-parleur ;
- Accéder au clavier ;
- Mettre l'appel en attente ;
- Lancer l'enregistrement de l'appel ;
- •
- Faire un transfert aveugle de l'appel (Transfert) ;
- Ajouter un appel pour faire une conférence à 3 ;
- Faire un transfert supervisé de l'appel (Transfert annoncé) ;
- Raccrocher (Fin d'appel).

Il est également possible en appuyant sur **(i)** en haut de l'écran d'avoir des détails sur la qualité de l'appel en cours.

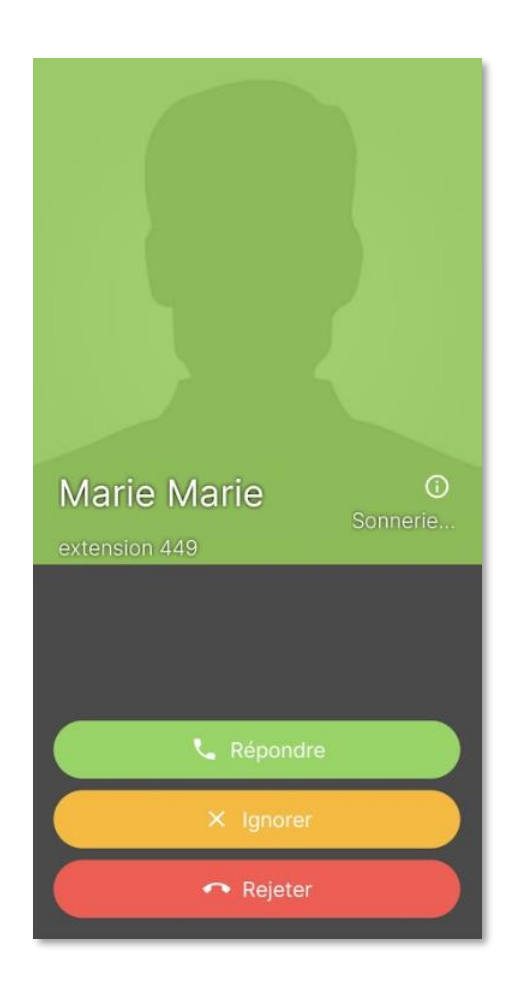

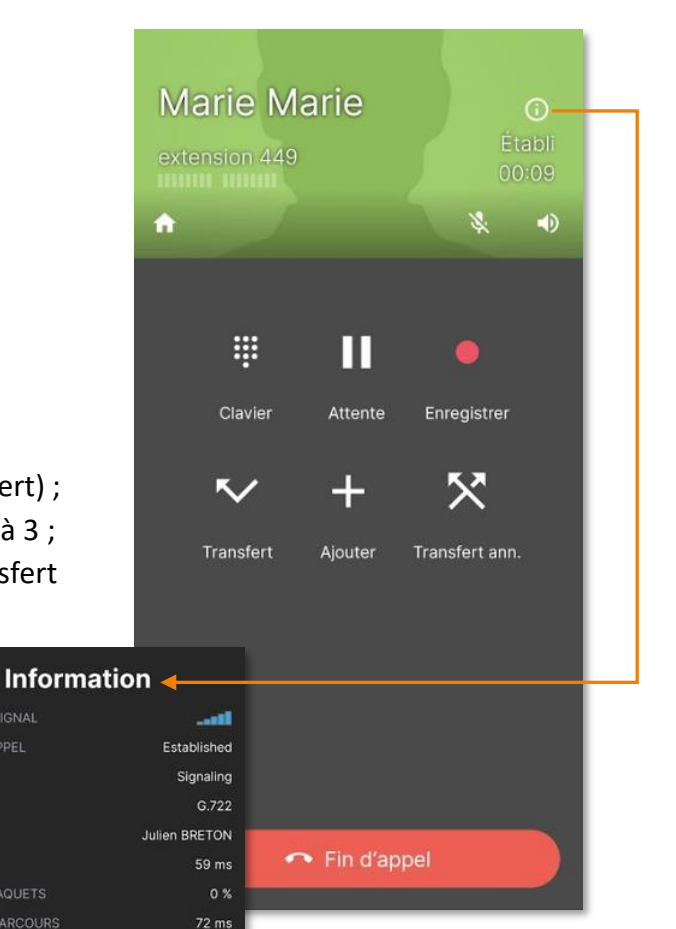

PERTE DE PAQUETS

TEMPS DE PARCOURS

FORCE DU SIGNAL

ÉTAT DE L'APPEL

CODECS

COMPTE

JITTER

## FAVORIS

La rubrique « Favoris » contient :

- Le bouton "*Pull Call*" qui récupère un appel en cours sur votre téléphone fixe ou un autre équipement (tablette, micro-ordinateur). L'appel est récupéré sans interruption.
- La remontée des touches de fonction de votre compte téléphonie avec :
	- Les contacts en raccourcis (sans indicateur) ;
	- Les contacts supervisés avec indicateur d'activité. Lorsqu'un contact supervisé est appelé, un changement d'état apparait sur l'utilisateur. Contrairement à la version desktop vous n'avez pas la possibilité d'intercepter l'appel.

Si l'utilisateur que vous supervisez est en communication vous verrez également un changement de statut : « Libre », « Occupé » et « Ringing » (i.e. « Sonnerie »).

Depuis la page « Favoris » il vous est également possible d'ajouter des contacts à épingler en appuyant sur « MODIFIER » puis sur le bouton « + » en bas et à droite de l'écran.

Vous avez la possibilité :

- D'ajouter un numéro avec nom contact + photo ;
- D'aller chercher un contact dans votre annuaire  $\blacksquare$ .

## **Il n'est pas utile d'enclencher « l'indicateur de disponibilité » car il n'est pas possible d'avoir la fonction supervision sur les numéros externes.**

Le contact apparait ensuite dans les favoris de l'application.

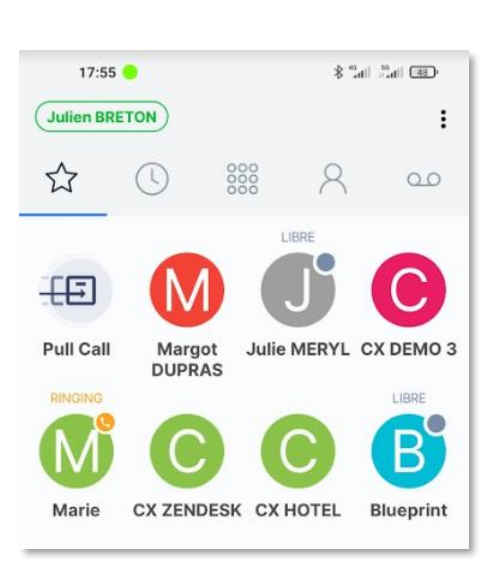

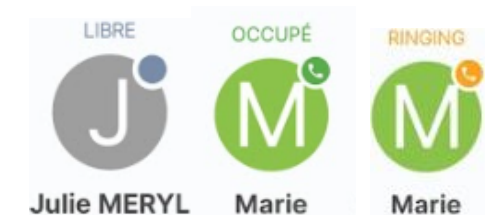

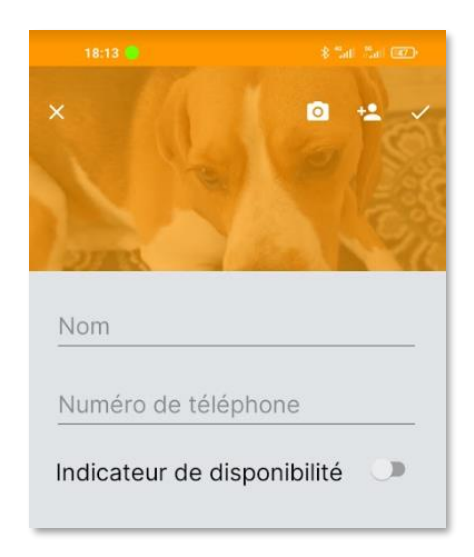

## LISTE DES APPELS

 **Le journal d'appels est propre à l'application, il est normal qu'à la première connexion il soit vide.** Il ne regroupe que les appels émis / reçus / manqués quand l'application était active.

Le libellé « Tous les appels » est cliquable pour sélectionner les appels à afficher :

- Tous les appels ;
- Les appels manqués ;
- Les appels enregistrés.

La loupe vous permettra de lancer une recherche sur un nom de contact ou un numéro de téléphone.

Lorsqu'il y a eu plusieurs actions consécutives vers un même numéro / contacts un appui sur le  $(i)$  vous indiquera le détail des différents appels (cf. page suivante).

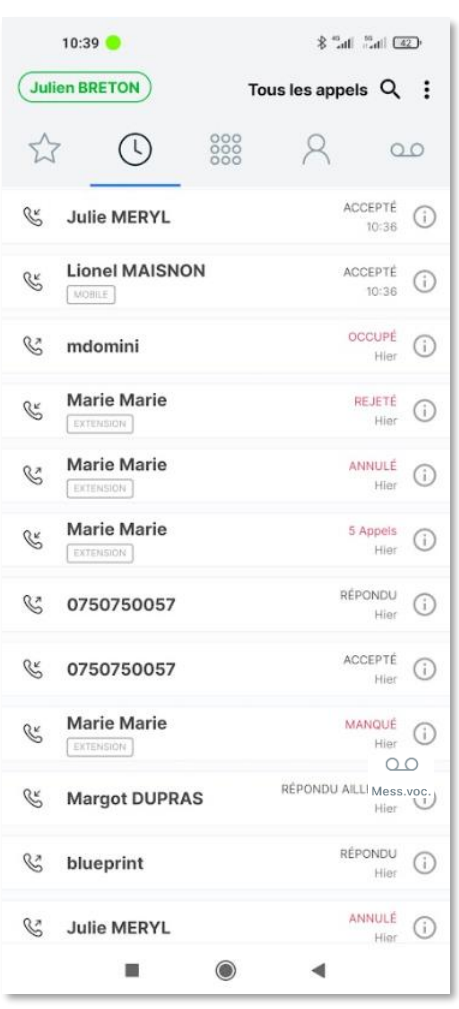

## **Différents statuts d'appel sont mis en avant dans votre journal d'appel :**

- Accepté : Vous avez pris l'appel ;
- Répondu : Votre appel sortant a été répondu ;
- Manqué : Vous avez manqué un appel ;
- Annulé : Vous avez raccroché avant que le correspondant ait décroché ;
- Répondu ailleurs : Vous avez pris l'appel sur un autre équipement ;
- Rejeté : Vous avez rejeté l'appel.

#### **Différents labels sont associés aux contacts** :

- Mobile : Le contact vous a appelé depuis son numéro mobile ;
- Landline : Le contact vous a appelé depuis sa ligne fixe ;
- Extension : Pour les appels internes.

Si l'appel est enregistré vous verrez un pictogramme sur le contact est en ouvrant le détail vous pourrez écouter l'enregistrement :

Le bouton : à droite de l'enregistrement fait apparaître un menu permettant de :

- Effacer l'enregistrement ;
- Partager l'enregistrement ;
- Protéger l'enregistrement de la suppression automatique.

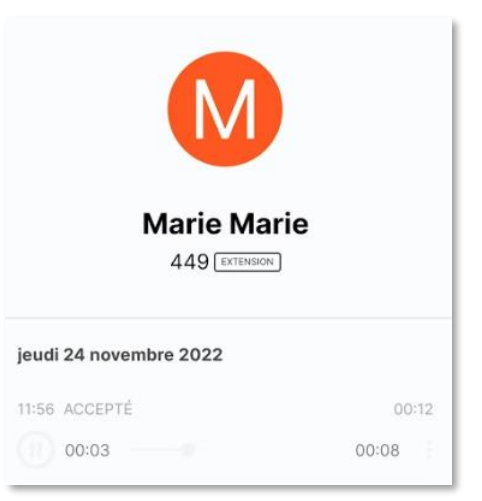

## **Notifications**

Vous retrouverez les notifications des appels manqués en push sur votre smartphone, deux types de notifications :

- Appel(s) manqué(s) ;
- Appel répondu sur un autre équipement.

Les notifications peuvent être activées/désactivées à partir des Paramètres de l'application grâce à l'option « Appels entrants ».

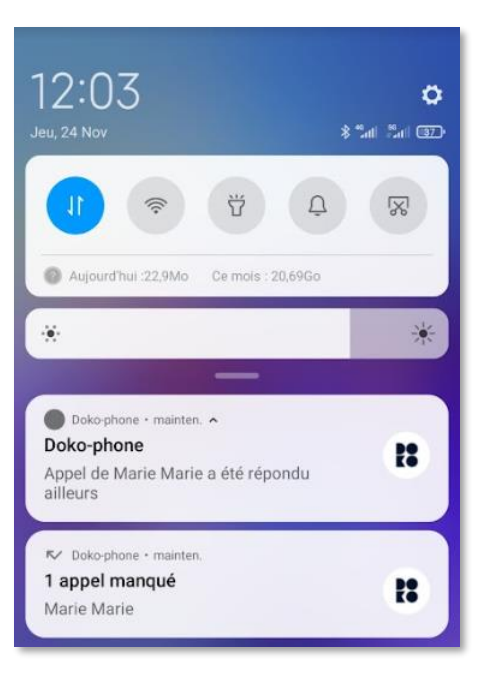

# **CONTACTS**

Dans la rubrique contact vous disposez d'un menu en haut avec 3 onglets possibles :

- Contacts ;
- Office 365;
- Annuaire personnel.

## **Contacts** :

A ce niveau vous retrouvez tous les contacts rattachés à votre compte de téléphonie :

- **Contact interne :** Les contacts de votre entreprises (tous les utilisateurs créés) ;
- **Contact externe commun :** Les contact importés dans l'annuaire externe commun à tous les utilisateurs d'un même client (il n'est plus nécessaire d'avoir besoin d'avoir les numéros court pour afficher le contact externe) ;
- **Contact personnel :** Les contacts ajoutés par l'utilisateur.

## **Office 365** :

Vous avez la possibilité de charger vos contacts rattachés à votre compte Office 365

## **Annuaire personnel** :

Cela donne accès à l'annuaire de votre téléphone avec la possibilité d'éditer les contacts directement dans DOKO ou même d'en ajouter.

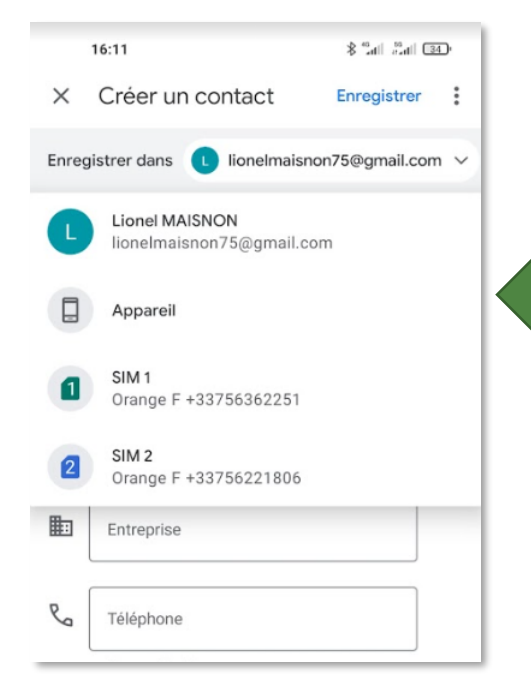

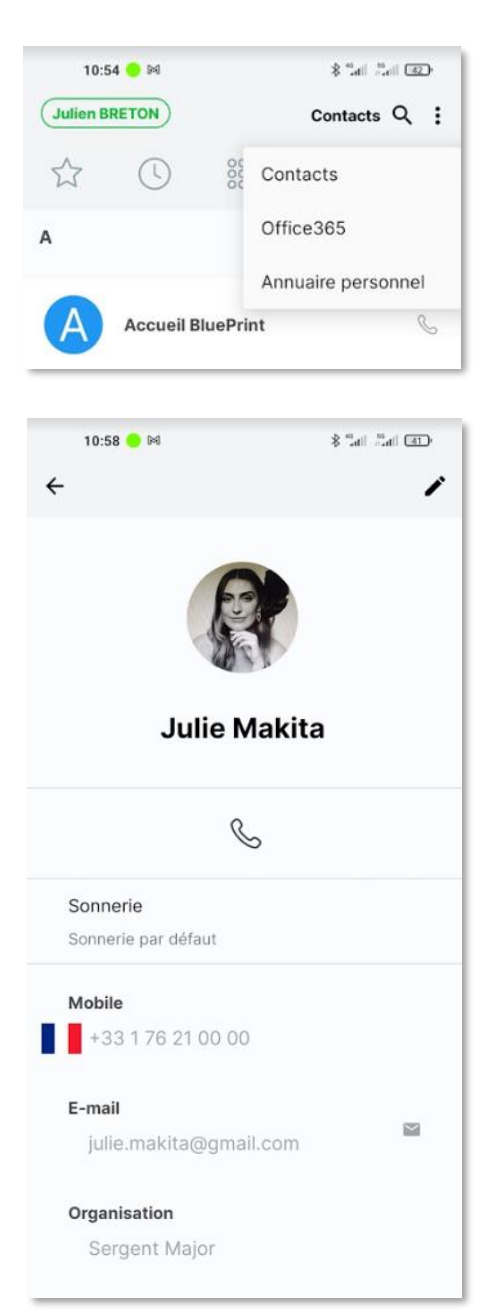

Si vous ajoutez un contact depuis DOKO il sera créé dans un des répertoires de votre smartphone :

- Carte SIM;
- Mémoire du téléphone;
- Compte Google.

## MESSAGERIE VOCALE

 **La messagerie que vous retrouvez sur DOKO est la même que sur [montableaudebord.fr](http://montableaudebord.fr/) c'est une application Web qui intègre votre messagerie vocale de manière automatisée.**

Lorsque que vous avez un message vocal en attente de lecture, une notification apparait au niveau de l'utilisateur avec le nombre de messages vocaux à consulter.

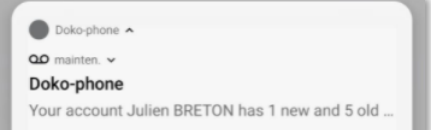

En cliquant sur le pictogramme messagerie vocale dans l'écran « Clavier », vous appellerez directement votre messagerie vocale.

Lorsque vous allez sur le menu "Messagerie vocale" en appuyant sur le bouton  $\bigcirc$   $\bigcirc$  vous arrivez directement sur la page contenant votre messagerie vocale visuelle.

Vous pouvez ici écouter ou lire vos messages vocaux grâce à la retranscription textuelle des messages vocaux.

Le bouton rafraichir vous permet de charger les nouveaux messages vocaux.

Vous avez également la possibilité de paramétrer votre messagerie vocale grâce à l'onglet "Paramètres" : Gestion des annonces, de l'accès, transmission et retranscription des messages vocaux…

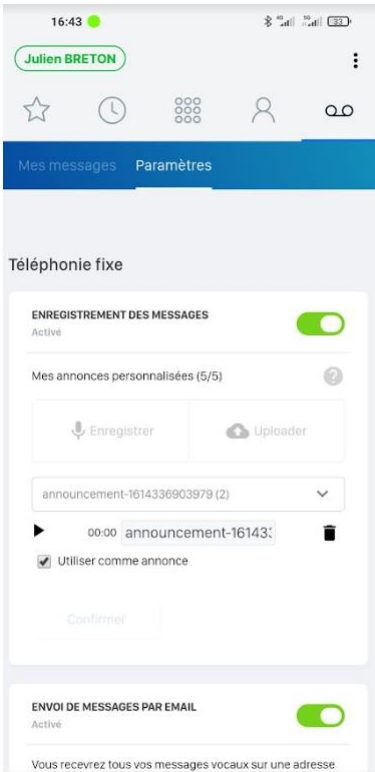

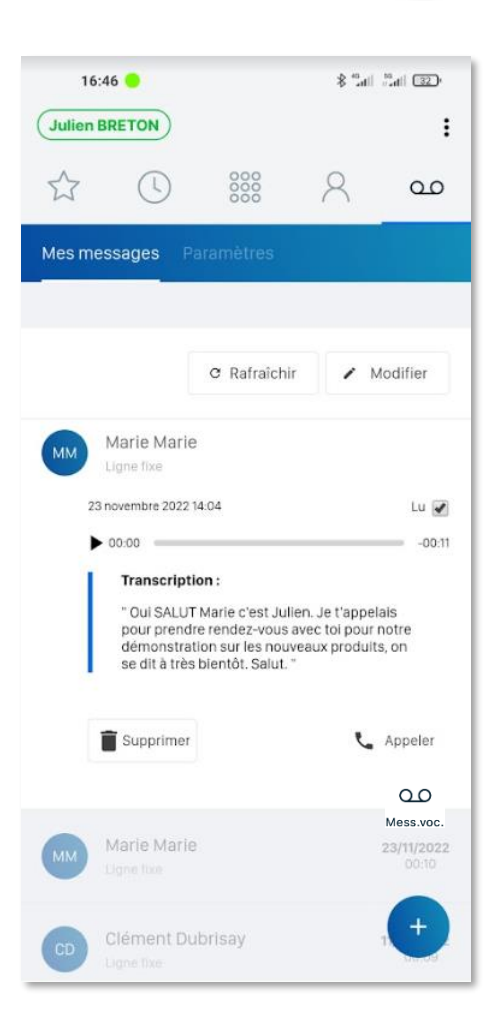

 **Pour plus de détails sur votre messagerie vocale, n'hésitez pas à consulter votre [guide utilisateur montableaudebord](https://centrex.smart-telecom.fr/guide-utilisateur-selfcare.pdf)**

൦൦

## **PARAMETRES**

Les paramètres sont accessibles depuis le menu s'affichant en cliquant sur le pictogramme : en haut à droite de l'écran.

**Configuration du compte** : Contient votre identification pour l'usage de Doko-phone.

Numéro de rappel web : Numéro du mobile si vous souhaitez intégrer le mobile dans le rappel web.

**Appels entrants** : Active/Désactive la notification des appels dans l'interface de votre smartphone.

**Préférences** : Voir détail dans la page suivante.

**Options d'appel** : Affiche la page Web de gestion des appels de **[montableaudebord.fr](http://montableaudebord.fr/)**.

**Renvois d'appel** : Affiche la page Web des renvois d'appel de votre ligne téléphonique avec **[montableaudebord.fr](http://montableaudebord.fr/)**

**A propos** : Indique la version de Doko-phone utilisée.

**Usage** : Informations (temps de conversation + nombre d'appels) concernant l'usage de l'application.

**Journaux** : Visible si l'option « Journal du trafic réseau » est cochée dans « Préférences ».

**Activation / Réinitialiser l'application** : Vous désenregistre et supprime toutes les données liées à l'application.

**Préférences :** Gère les paramètres de l'application.

- Sonnerie **:** Choix de la sonnerie ;
- Enregistrement des appels **:** Permet d'enregistrer les appels avec différents paramètres :
	- **Multi-canal** : Sépare les pistes audio de chaque participant ;
	- **Format du fichier son** : Choix du format audio du fichier ;
	- **Supprimer après** : Définit le temps de conservation de l'enregistrement (min 1 semaine, max 6 mois) ;
	- **Adresse email** : renseigne l'adresse e-mail à utiliser lorsque vous souhaitez envoyer cet enregistrement par email ; **Note importante : Ce n'est pas un envoi automatisé de l'enregistrement par email**. Il faut utiliser la fonction cidessous pour automatiser le process.
	- **URL de téléchargement** : Configure l'URL vers lequel les enregistrement seront poussés (utilise une méthode PUT pour envoyer les fichiers sur un serveur http).

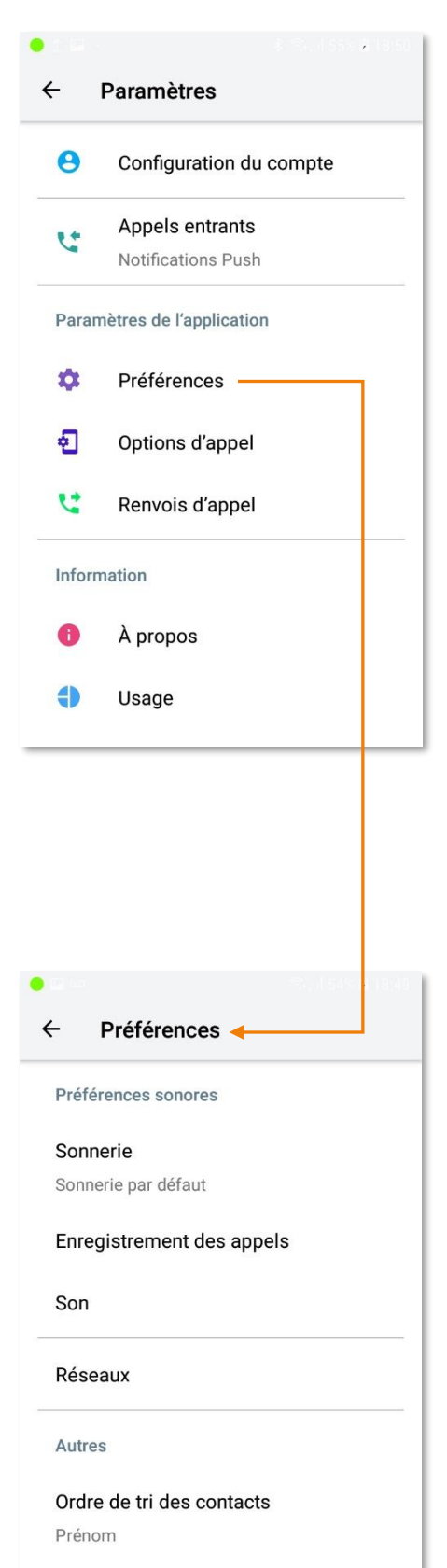

- Son **:** Configuration du traitement audio ;
	- **Suppression du bruit de fond entrant** ;
	- **Volume de lecture** ;
	- **Niveau du microphone** ;
	- **Sons du clavier** ;
	- **Haut-parleur** lorsque le téléphone est posé côté écran ;
		- **Paramètres audio avancées** :
		- Taux d'échantillonnage ;
		- Taille du bloc de lecture ;
		- Gestion de la mémoire tampon ;
		- Contrôle automatique du gain de microphone (AGC) ;
- Réseaux : Cette option permet de gérer le fonctionnement de Doko-phone sur les réseaux Wi-Fi et prioriser l'utilisation du réseau 3G/4G ;
	- **Priorité réseau pour RTP** : Wi-Fi ou 3G/4G. Permet de sélectionner le réseau qui sera utilisé en priorité pour le fonctionnement de Doko ;
	- **Stratégie de changement de réseau** : Il est recommandé de laisser l'option sur « Si besoin ».
	- **Garder le réseau mobile actif** : Si la couverture Wi-Fi est irrégulière permet de rester sur le réseau cellulaire 3G/4G pour un meilleur fonctionnement ;
	- **Empêcher le Wi-Fi de dormir** : Permet de conserver l'appareil actif lorsqu'il est connecté à un point d'accès ;
- Ordre de tri des contacts : Par prénom ou nom de famille ;
- Autre : Gestion du capteur de proximité ;
- Contrôles : Gère le comportement de Doko-phone lors des appels.
	- **En appel GSM répondu** : Gestion de l'appel reçu sur votre numéro de mobile lorsque vous êtes déjà en ligne avec Doko-phone ;
	- **On SIP call** : Gère le comportement de la réception d'appels avec Doko-phone lorsque vous êtes déjà en ligne. Choisit aussi la signalisation de l'appel sur Doko alors que vous êtes déjà en ligne avec votre mobile (sonnerie, vibration, silencieux)
	- **Prendre l'appel GSM** : Gestion de la réception de l'appel sur votre numéro de mobile alors que vous êtes déjà en ligne avec Doko.
	- **Afficher l'état de la connexion** : Affichage du symbole de connexion dans la barre d'état ;
	- **Afficher le bouton GSM** : Permet d'appeler la fenêtre d'appel mobile à partir de l'écran « Clavier » ;
	- **Bouton Messagerie vocale** : Affiche toujours le bouton sur l'écran « Clavier » ;
	- **Afficher les contacts sans numéro** ;
	- **Afficher les photos des contacts** ;
- Journal du trafic réseau : Afin de récupérer les données d'appels pour faciliter le diagnostic ;
	- Lorsque cette option est activée, l'écran des Paramètres affiche une nouvelle entrée nommée « Journaux » qui accède directement aux données. Il est ensuite possible de les effacer ou de les copier pour les envoyer au service technique.
- Langue : Choisit la langue d'exploitation de Doko-phone ;
- Démarrer la vidéo automatiquement : non supportée dans la version 3.3 de Doko ;
- Ne pas mettre en cache : Il peut être nécessaire d'activer cette fonction en cas d'usage mixte entre réseau Wi-Fi et 3G/4G.
- Options d'appel : Affiche la page Web de gestion des appels de **[montableaudebord.fr](http://montableaudebord.fr/)**. Ceci permet d'accéder aux fonctions suivantes :
	- Ne Pas Déranger ;
	- Numéro présenté ;
	- Musiques ;
	- Groupes d'appels ;
	- Touches de fonction ;

Une fois les modifications réalisées dans cette page, il convient de les enregistrer en cliquant sur le bouton **a**. Le bouton  $\bullet$  permet de redémarrer le poste téléphonique associé au compte.

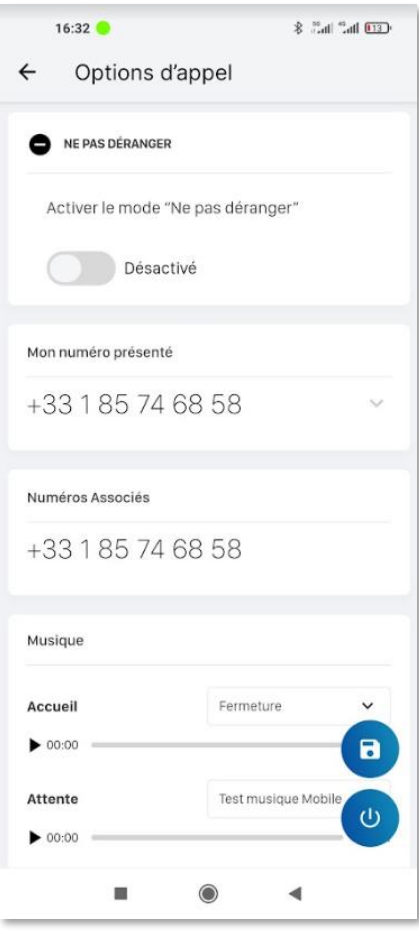

• Renvois d'appel : Affiche la page Web des renvois d'appel de votre ligne téléphonique avec **[montableaudebord.fr](http://montableaudebord.fr/)** :

- Renvoi immédiat (ou inconditionnel) ;
- Renvoi sur non-réponse ;
- Renvoi sur non-connexion ;
- Renvoi sur occupation ;
- Double appel ;
- Sonnerie simultanée.

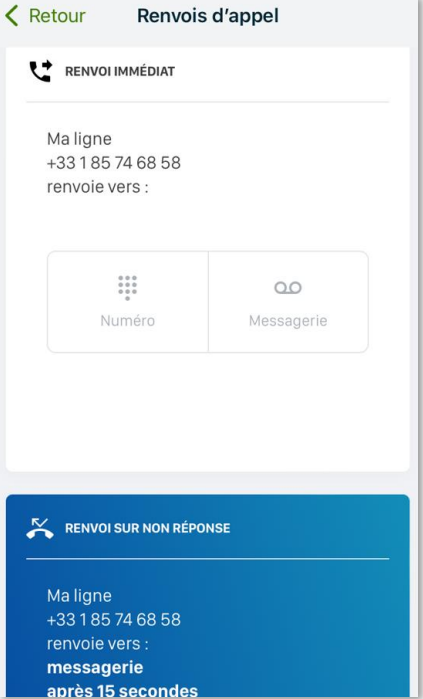

 **Pour plus de détails sur les options d'appel et les renvois d'appel, n'hésitez pas à consulter le [guide utilisateur de «](https://centrex.smart-telecom.fr/guide-utilisateur-selfcare.pdf) Mon Tableau de bord » [\(https://montableaudebord.fr\)](https://montableaudebord.fr/).**